# **Pricing Portal Instructions**

- 1. Navigate to cofclogistics.com
- 2. Under Pricing on the home page click "login request"

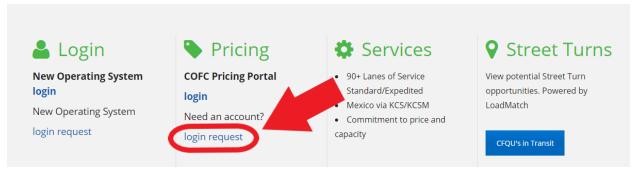

3. Fill in the required information for "Create an Account" and hit submit

## Create an Account

| First Name      |                            |
|-----------------|----------------------------|
| Last Name       |                            |
| Email           |                            |
| Phone           |                            |
| Company         |                            |
| City            |                            |
| State/Province  |                            |
| I'm not a robot | reCAPTCHA<br>Privacy-Terms |
| Submit          |                            |

4. You will receive a confirmation email from the COFC Pricing team

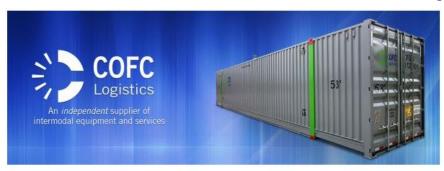

Dear CHRIS JABLONSKI,

Thank you for your interest in COFC Logistics. We will be contacting you shortly.

Sincerely,

The Team at COFC Logistics

5. Once the COFC pricing team has approved your login request you will receive another email containing the link to navigate you to the pricing portal to set up your password.

Hi CHRIS,

Welcome to the COFC Pricing Portal! To get started, go to <a href="https://cofcpartners.force.com/login?c=F9DC8xjEo4yre7nLymkpB39d7.GFa.n6YbPNcA4kNdczgHE1Cl2c1LyEmJ2Vd.7eNRcvFKoGY\_iKZd7A6MXZ9n5K86eUVCwo4AN6">https://cofcpartners.force.com/login?c=F9DC8xjEo4yre7nLymkpB39d7.GFa.n6YbPNcA4kNdczgHE1Cl2c1LyEmJ2Vd.7eNRcvFKoGY\_iKZd7A6MXZ9n5K86eUVCwo4AN6</a> TvRe

Username: SAMPLE1234

Thanks, COFC Logistics 6. Create your password and then congratulations, you have a pricing login with COFC Logistics!

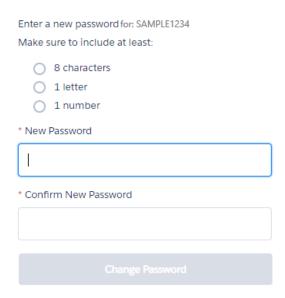

7. Now that you are logged in or if you are a returning user you can Navigate to cofclogistics.com, under Pricing please click login to be redirected to the Pricing Portal login page to enter your credentials.

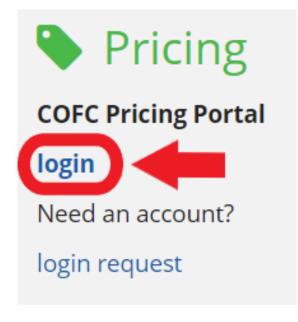

| To access this page, you have to log in to COFC Pricing Portal. |
|-----------------------------------------------------------------|
| Username                                                        |
|                                                                 |
| Password                                                        |
|                                                                 |
|                                                                 |
| Log In                                                          |
| Remember me                                                     |
| Forgot Your Password?                                           |

### 8. Click "Generate New Rate Request"

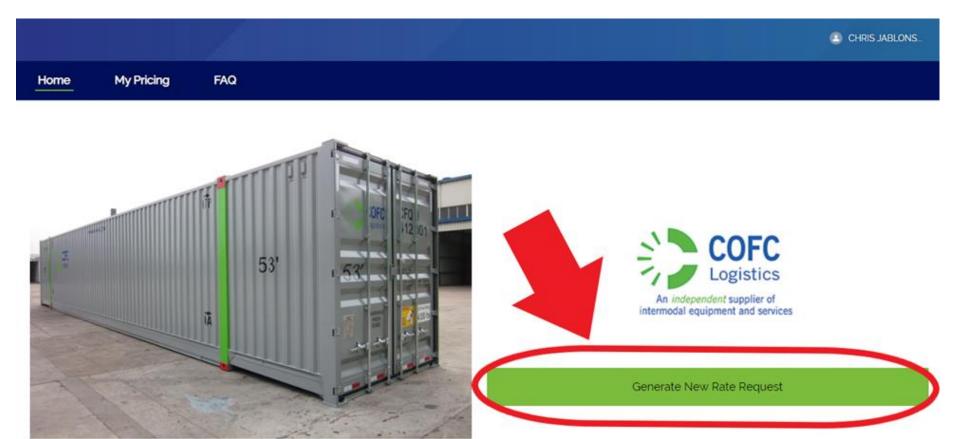

Contact Customer Support

Tell us how we can help:

9. Please fill out all information in the SPQ Request Form and click submit, you will also be able to upload any additional files that go with your rate request such as loading diagrams, RFP info, etc.

| COFC LOGISTICS - SPQ REQUEST FORM |   |
|-----------------------------------|---|
|                                   |   |
|                                   |   |
| Requesting Company                |   |
| Sample Company                    |   |
| Requestors Name                   |   |
| CHRIS JABLONSKI                   |   |
| Requestor's Email                 |   |
| Sample@sample.com                 |   |
| Office Location Executing SPO     |   |
|                                   |   |
|                                   |   |
| Beneficial Cargo Owner            |   |
|                                   |   |
| *Shipper                          |   |
|                                   |   |
| *Consignee                        |   |
|                                   |   |
|                                   |   |
| *Commodity Description            |   |
|                                   |   |
| STCC Code                         |   |
|                                   |   |
| *Date                             |   |
|                                   | 前 |
| Business Start Date               |   |
|                                   | 前 |
|                                   |   |
| *Business End Date                |   |
|                                   | 苗 |

#### Rate Requests

All rate offers are valid for 7-days and will be rescinded if not accepted or a future start date is not supplied. Once the offer is accepted and the SPQ is published, customers have 14-days to begin moving the stated volumes. All SPQ's are reviewed periodically for usage and volume. See Pricing Policies and Procedures

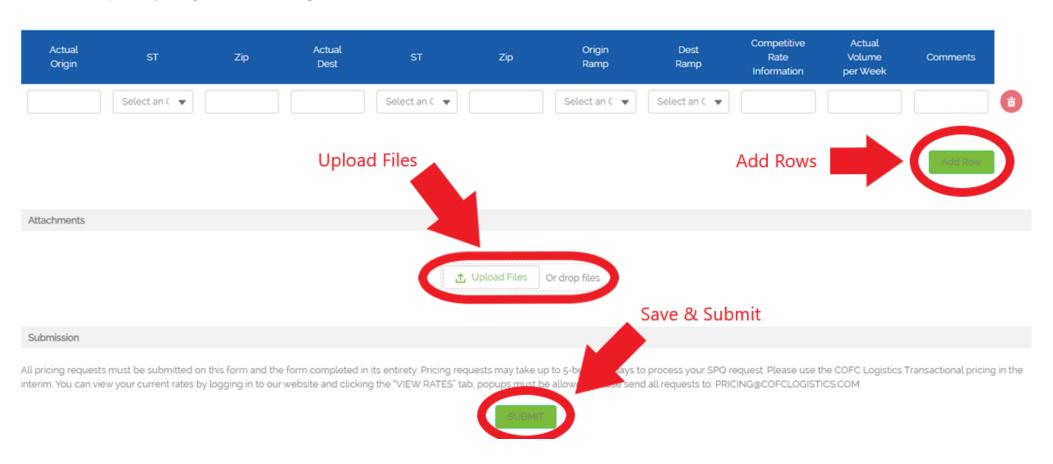

10.Once you have submitted your pricing request our Pricing Team will review and send back a rate confirmation page via email. You can also view past pricing requests and check the status of current requests by navigating to the "My Pricing" tab at the top of the page.

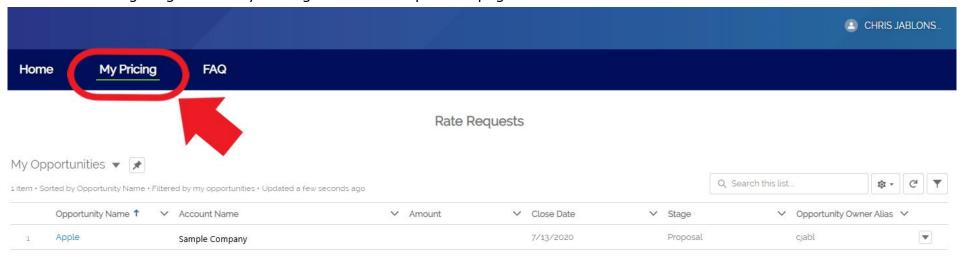

### **Submitting Large RFPs**

- 1. From the Home screen click the "Generate New Rate Request" button.
- 2. Fill out the top "Information" section of the form as you would for every rate request.

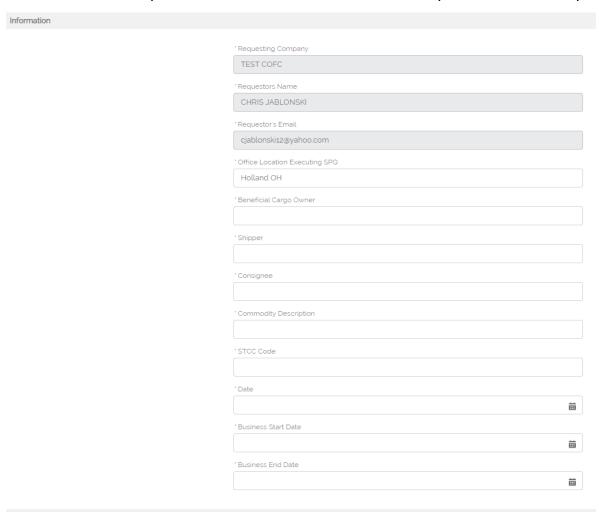

3. In the "Rate Request" section of the form click the link to download the Pricing Portal Validated Form.

#### Rate Requests

All rate offers are valid for 7-days and will be rescinded if not accepted or a future start date is not supplied. Once the offer is accepted SPQ's are reviewed periodically for usage and volume. See Pricing Policies and Procedures

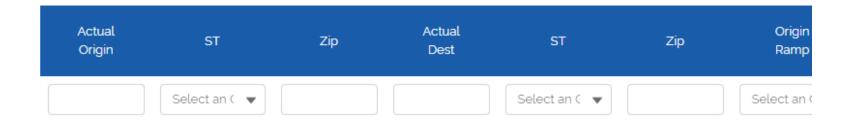

To download the excel template to fill out your lane requests for upload, Click this Link To view instructions, Click this Link.

Attachmente

4. Once downloaded, you can now enter the required fields in the validated form and save to your computer, the saved file **MUST** be in a **.csv format**.

| Actual Origin | ST | Zip | Actual Dest | ST | Zip | Origin Ramp | Dest Ramp | Competitive Rate<br>Information | Actual Volume<br>per Week | Comments |
|---------------|----|-----|-------------|----|-----|-------------|-----------|---------------------------------|---------------------------|----------|
|               |    |     |             |    |     |             |           |                                 |                           |          |
|               |    |     |             |    |     |             |           |                                 |                           |          |
|               |    |     |             |    |     |             |           |                                 |                           |          |
|               |    |     |             |    |     |             |           |                                 |                           |          |
|               |    |     |             |    |     |             |           |                                 |                           |          |

| Save as type: | CSV (Comma delimited) |
|---------------|-----------------------|
|               |                       |

5. Once saved, in the "Rate Request" section click "Upload File" choose the validated form you saved.

| Rate Requests      |                                                          |                   |                      |                          |                      |                          |                        |                                    |                              |                      |         |
|--------------------|----------------------------------------------------------|-------------------|----------------------|--------------------------|----------------------|--------------------------|------------------------|------------------------------------|------------------------------|----------------------|---------|
|                    | alid for 7-days and will b<br>I periodically for usage a |                   |                      |                          | pplied. Once the o   | offer is accepted and th | ne SPQ is published, c | ustomers have 14-0                 | days to begin movi           | ng the stated volume | es. All |
| Actual<br>Origin   | ST                                                       | Zip               | Actual<br>Dest       | ST                       | Zip                  | Origin<br>Ramp           | Dest<br>Ramp           | Competitive<br>Rate<br>Information | Actual<br>Volume<br>per Week | Comments             |         |
|                    | Select an ( ▼                                            |                   |                      | Select an ( ▼            |                      | Select an ( ▼            | Select an ( ▼          |                                    |                              |                      |         |
|                    |                                                          |                   |                      |                          |                      |                          | 200                    |                                    | mport from Exc               |                      |         |
|                    |                                                          |                   |                      |                          |                      |                          |                        | ♣ Upload Files                     | Or drop files                | Add Row              |         |
| To download the ex | xcel template to fill out y                              | our lane requests | for upload, Click th | his Link To view instruc | ctions, Click this L | ink.                     |                        |                                    |                              |                      |         |

6. The rows should now be populated with the information from your spreadsheet for your review. You can edit the information here as well before final submittal.

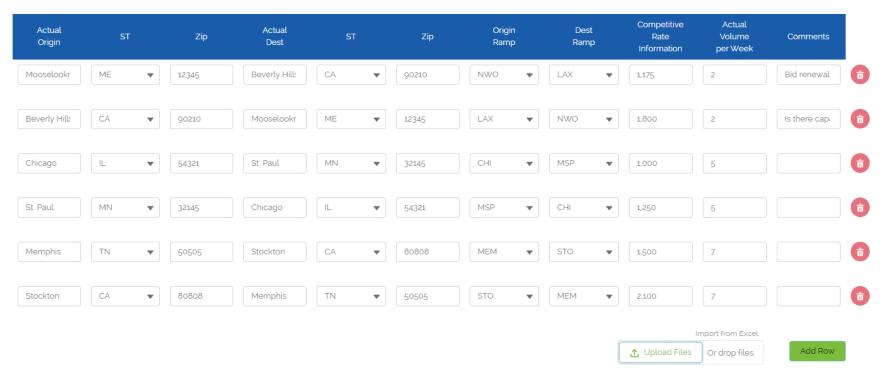

7. Once you have reviewed your upload, you can attach any additional documents you may have in the "Attachments" section, then click "Submit"

### **Round 2 and 3 Counteroffer Individual Lane**

- 1. Navigate to "My Pricing" and select the opportunity you would like to submit a counteroffer in.
- 2. In the "Opportunity Rates" locate the lane you would like to edit, in that row select the pencil icon.

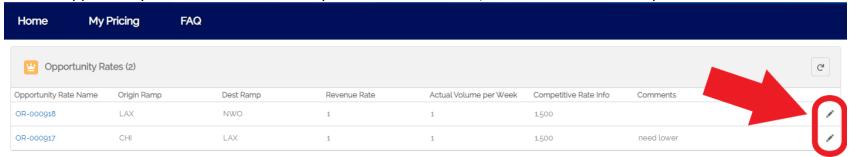

3. Update the volume or rate information and comments values as desired.

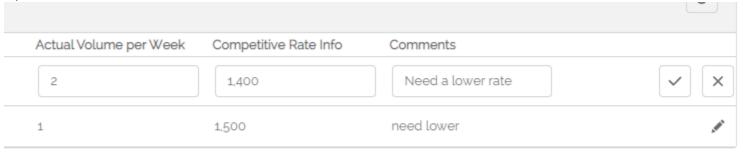

4. Select the Checkmark to save. To Cancel choose the "X".

### Round 2 and 3 Counteroffer Upload, Multiple Lanes

- 1. Navigate to "My Pricing" and select the opportunity you would like to submit a counteroffer in.
- 2. First, download the template with all existing information by clicking the green "Download Counteroffer Template" button above.

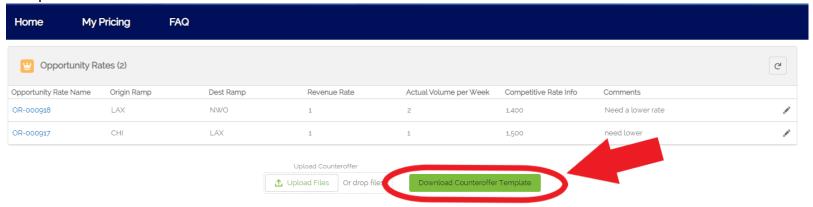

3. Open the file and edit ONLY the columns for Actual Volume per Week, Competitive Rate Information, and Comments.

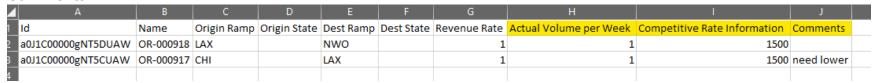

- 4. Save file as .csv to your computer
- 5. Either select "Upload Files" and find your file or drag and drop your file to the section.

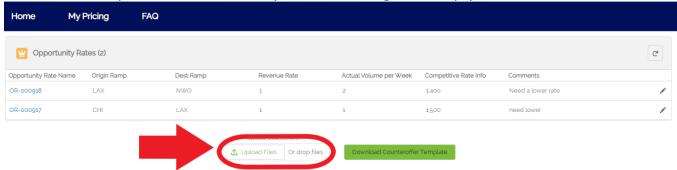

### **Accept/Reject Quotes**

- 1. Once in the home screen select "My Pricing" at the top of the page
- 2. Next select the opportunity you are accepting/rejecting lanes, click on the name of the opportunity

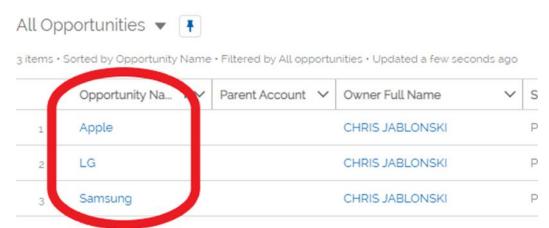

3. Locate the lane for which you want to accept/reject, click on that lanes "Opportunity Rate Name"

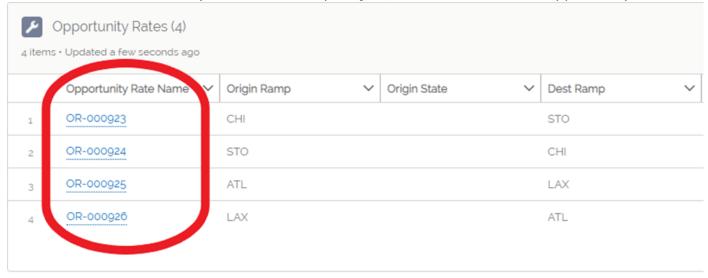

4. Next in the top right choose to accept or reject.

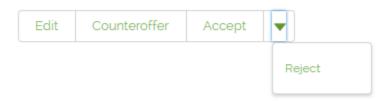